**Leave Scheduling User Guide**

#### **Disclaimer**

Fleet-Net ® Corporation, wholly owned subsidiary of Avail Technologies, Inc. makes no warranties about the contents of the manual and specifically disclaims any implied warranties of merchantability or fitness for any particular purpose. Fleet-Net ® Corporation, wholly owned subsidiary of Avail Technologies, Inc. further reserves the right to make changes to the specifications of the program and contents of the manual without obligation to notify any person or organization of such changes.

#### **Copyright Notice**

This software package and manual are copyrighted 2018. All rights reserved worldwide. No part of this publication may be reproduced, transmitted, transcribed, stored in any retrieval system or translated into any language by any means without the express written permission of Fleet-Net ® Corporation, wholly owned subsidiary of Avail Technologies, Inc., 9183 W. Flamingo Rd., Suite 110, Las Vegas, Nevada 89147.

#### **License Agreement**

The software described in this manual is furnished under a license agreement and may be used or copied only in accordance with the terms of the agreement. Failure to sign this agreement and still use the software is illegal.

#### **Trademark Acknowledgment**

Fleet-Net<sup>®</sup> is the Registered Trademark of Fleet-Net <sup>®</sup> Corporation, wholly owned subsidiary of Avail Technologies, Inc. Microsoft®, Access®, Windows®, the Windows® Logo, and other Microsoft® Office Products are either registered trademarks or trademarks of Microsoft® Corporation in the United States and/or other countries. The names of actual companies and products mentioned herein may be the trademarks of their respective owners.

## **Table of Contents**

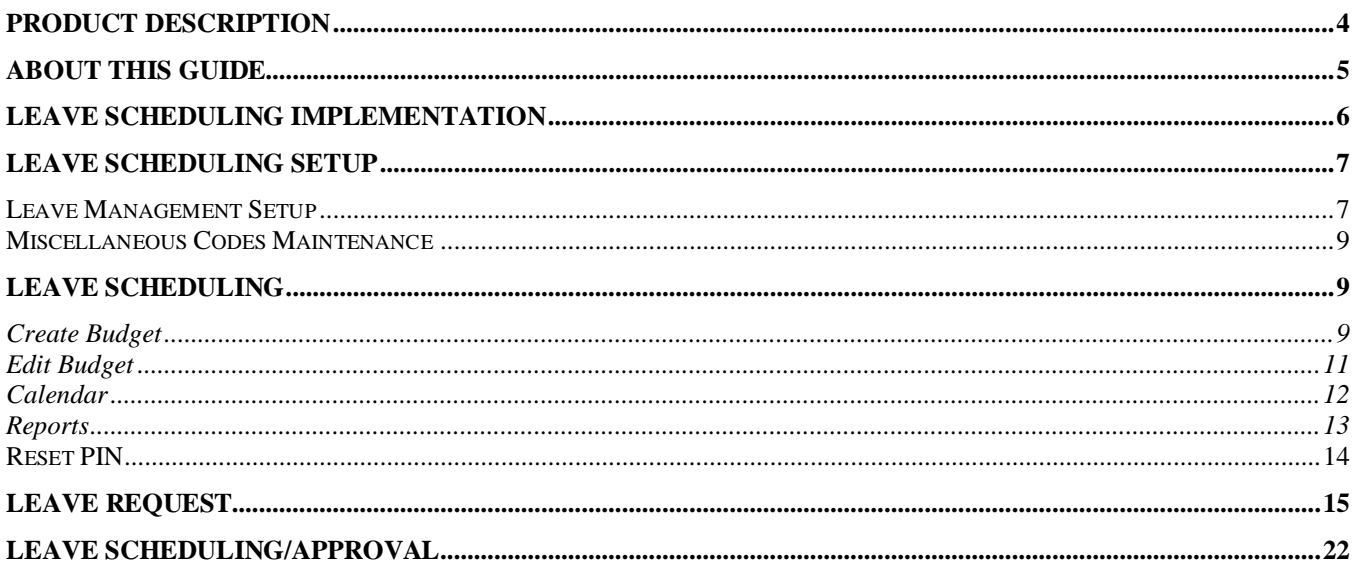

# <span id="page-3-0"></span>**Product Description**

Leave Scheduling allows managers to create 'budgets' for their departments based on the date range selected by the manager. The 'budget' represents the number of employees that the manager determines can be off on during a workday. Once the budget is created, employees can view how many slots are available prior to requesting Scheduled Leave Time. Leave Time can be requested for any days during the Budget period.

Managers can view reports listing the employees in their department who have Leave Time scheduled. Employees are not able to view who has time off; they can only see that one or more of the slots for the day they're viewing has been allotted.

If you have further questions pertaining to Leave Scheduling, please call our Support Hotline at (800) 258-2762.

# <span id="page-4-0"></span>**ABOUT THIS GUIDE**

This guide contains standard cycles and checklists for operation and a description of each feature released with the module. The module description provides the intended application or use of the module and any comments that relate to this specific module.

The standard cycles are to be used when operating the software to ensure that all necessary steps are being taken in the correct order, i.e., Daily Service Cycle and the Monthly Service Cycle.

As with all Fleet-Net® for Windows modules, the module must first be installed as directed in the System Administrator Guide.

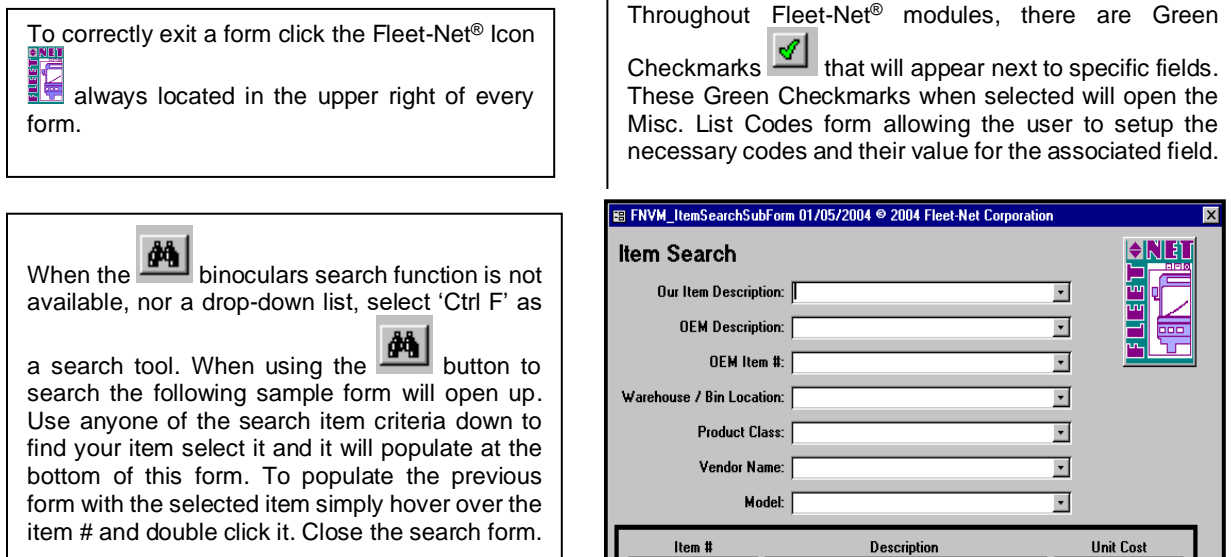

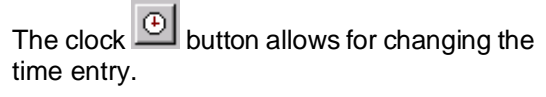

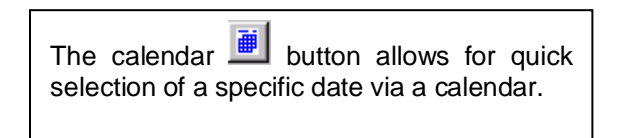

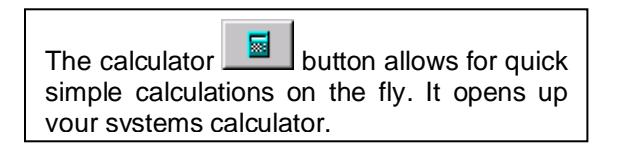

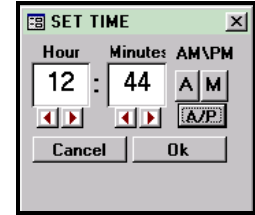

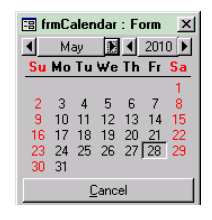

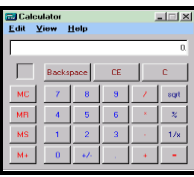

## <span id="page-5-0"></span>Leave Scheduling User Guide **Leave Scheduling Implementation**

It is understood that the Systems Administration Guide had been followed completely and that all other modules are working prior to the Leave Scheduling installation. The Leave Schedule module requires the Payroll and System module files in order to function.

As with all Fleet-Net® for Windows modules, the module must first be installed as directed in the System Administration Guide. Briefly, this includes (1) copying the data files, program files, server database, and the client master database, (2) running the configuration program, (3) copying the client master for individual use.

# **Leave Scheduling**

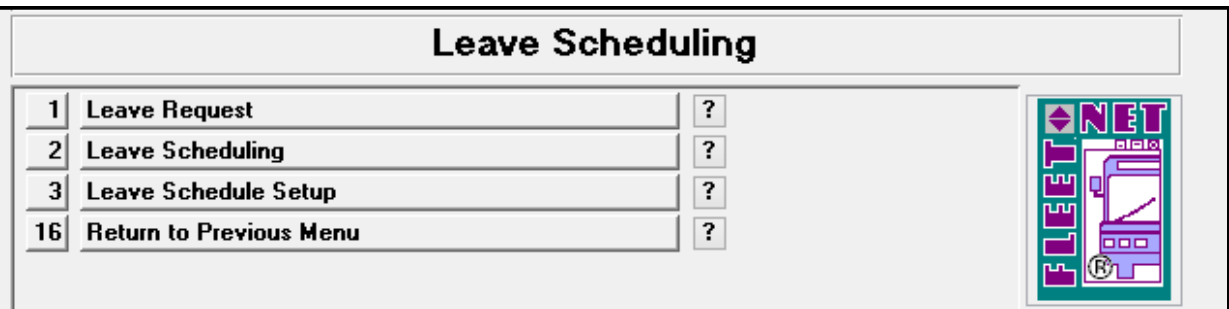

# <span id="page-6-0"></span>**Leave Scheduling Setup**

# <span id="page-6-1"></span>**Leave Management Setup**

Managers must first be defined, and departments must be assigned to each manager. From the Leave Scheduling Setup Menu, select Leave Management Setup, the following form displays:

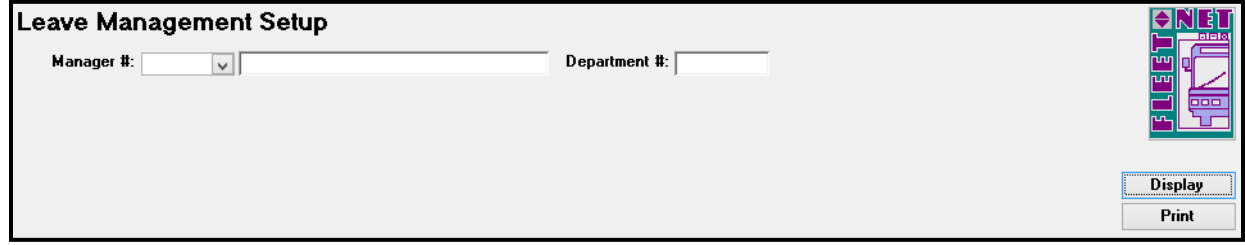

Enter or select the employee number from the drop-down list for the employee being set up as a manager. Once the employee is selected, the following form displays:

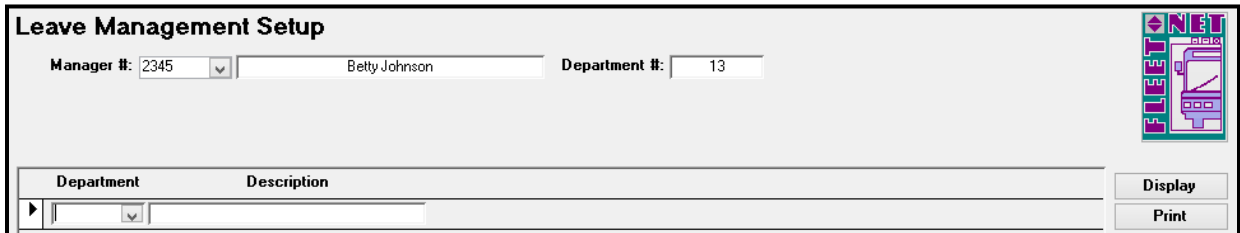

Select each department from the drop-down list that will be assigned to the selected manager. Once a department is assigned to an employee he/she is now defined as a manager.

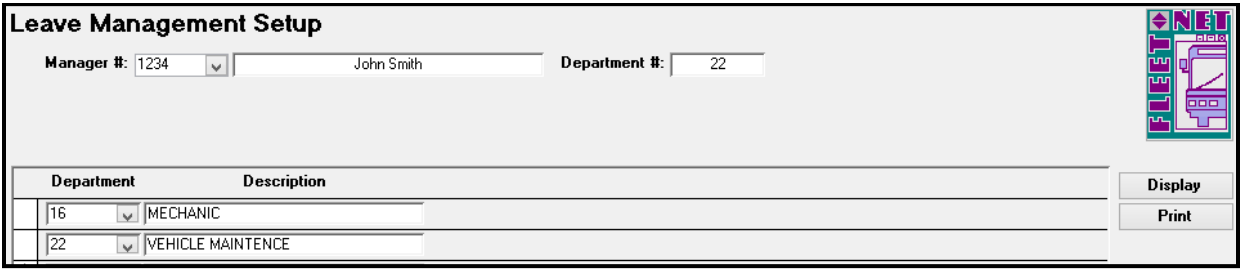

To remove the manager status from an employee, delete all departments assigned to him/her. Right click on the small box to the left of the department and cut.

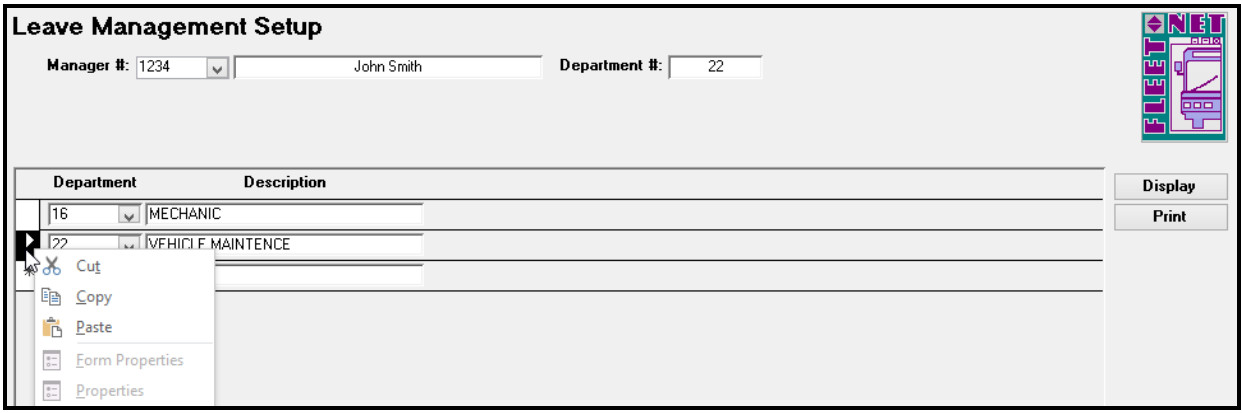

Click *Display* to view a list of the employees who are setup as managers.

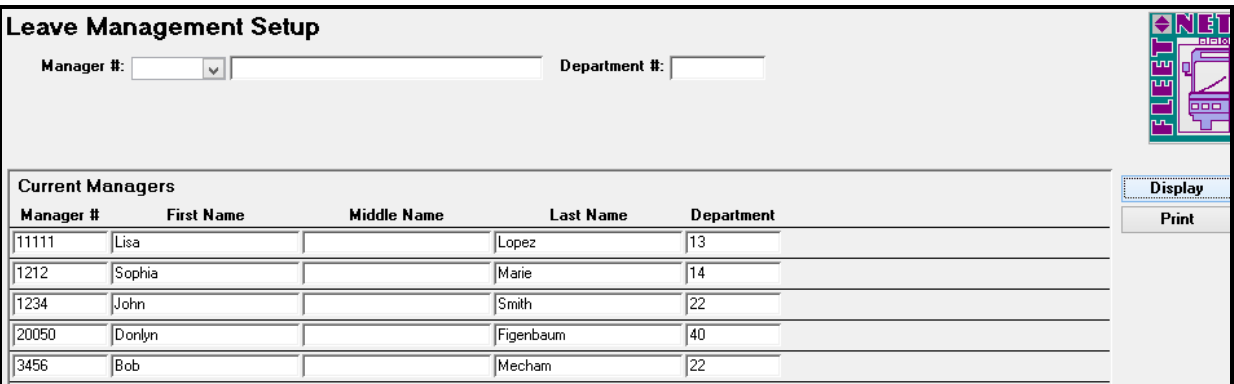

Click Print to view/print a report of all employees who are set up as managers.

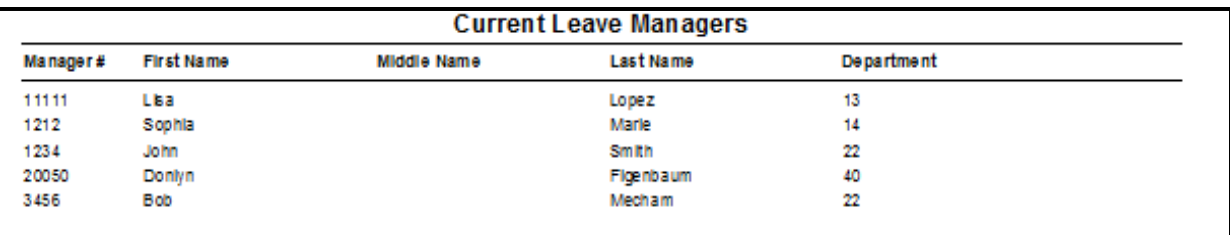

# <span id="page-8-0"></span>**Miscellaneous Codes Maintenance**

Click *Miscellaneous Codes* to define all codes used throughout the Leave Schedule module.

Each Fleet-Net application includes a list of miscellaneous codes that are used within the system. Some of these codes are preset by Fleet-Net (Specific) while others are user defined.

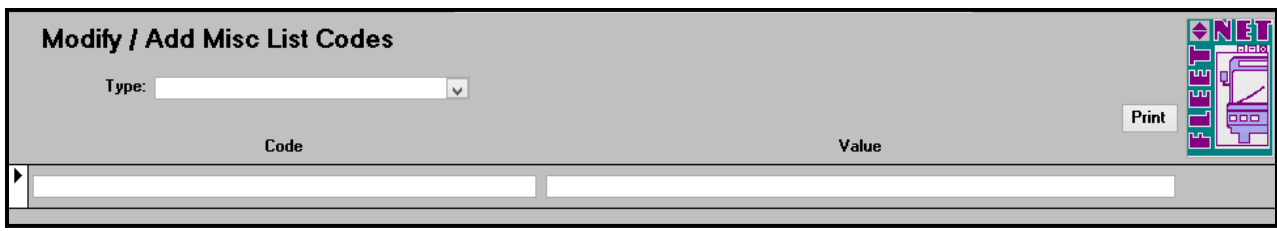

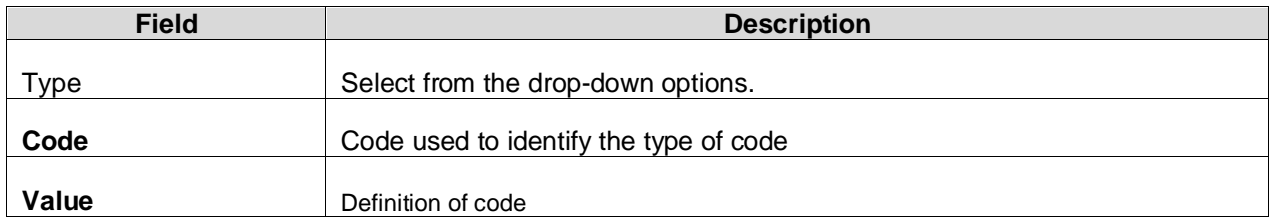

# <span id="page-8-1"></span>**Leave Scheduling**

## <span id="page-8-2"></span>**Create Budget**

Prior to employees being able to request time off, budgets must be created by managers. Enter the manager's employee number and pin number.

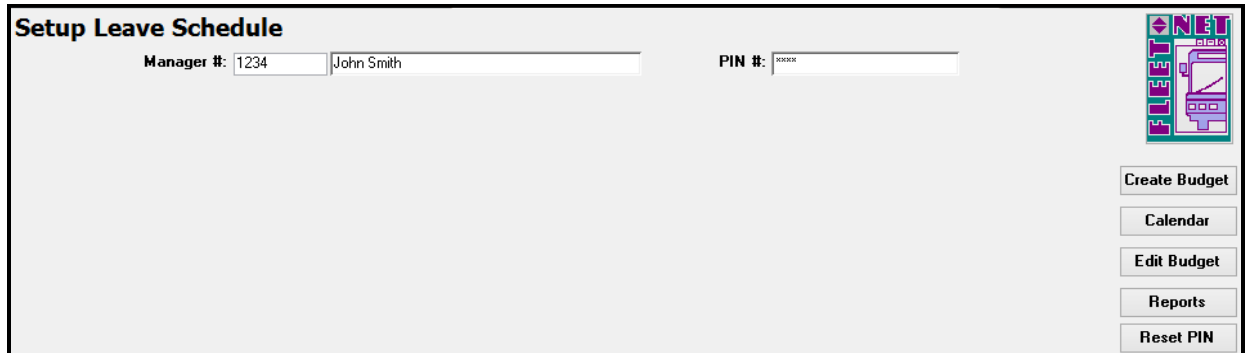

Budgets are built one department at a time. Select the applicable department from the drop-down list.

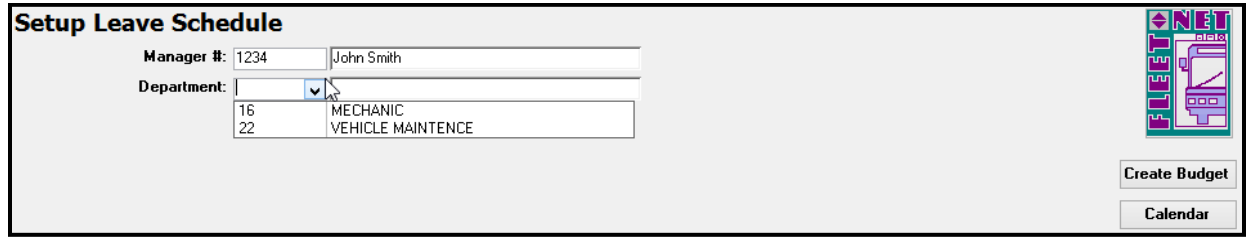

### **Enter from Date, Thru Dates, Leave Slots Budgeted and Days of the week.**

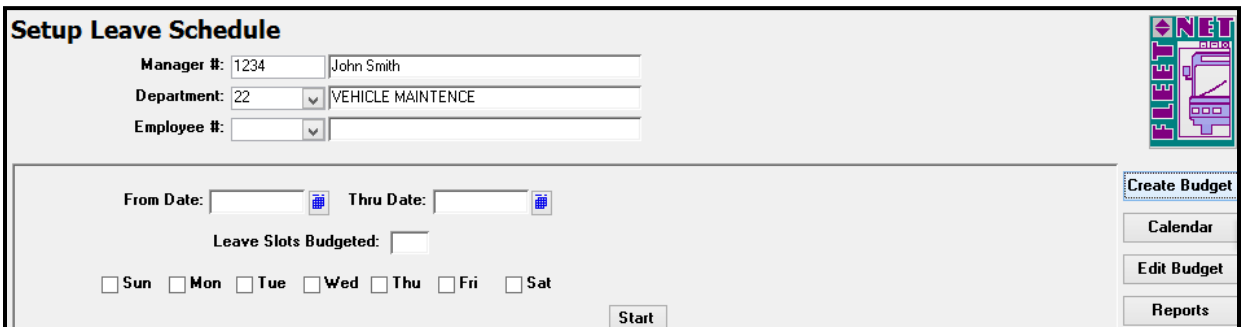

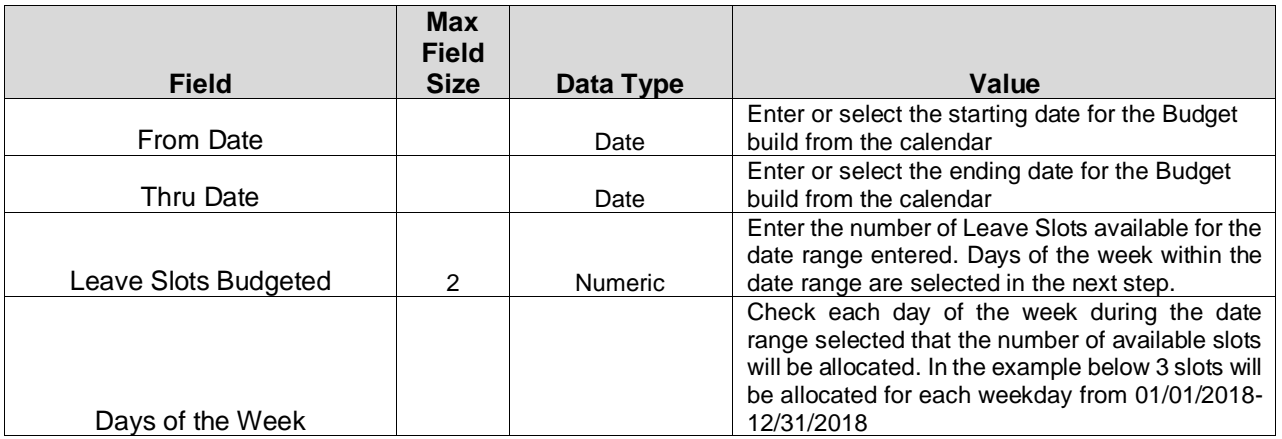

A second build will be processed for the same date range for weekends. The build can be run for one day of the week, weekends, weekdays, or all days.

Click **Start**; Click **OK** on the confirmation message that displays when the build completes.

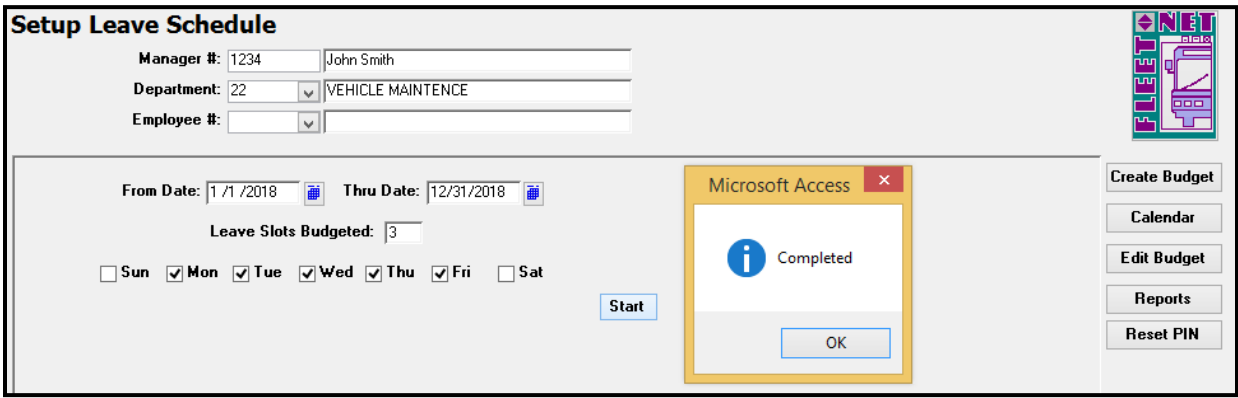

<span id="page-10-0"></span>The following form displays.

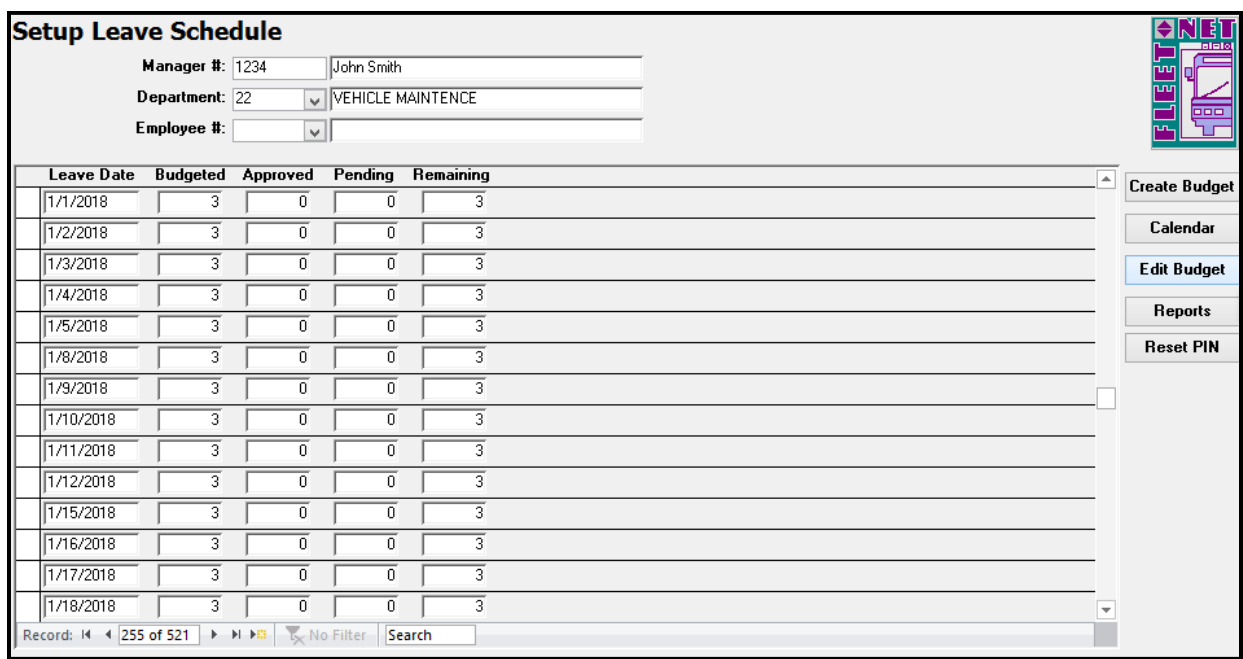

Dates can be entered or deleted on this form, also the number of budgeted slots can be edited on this form by typing over the number that is displayed. Edits cannot be made to the Approved, Pending or Remaining fields.

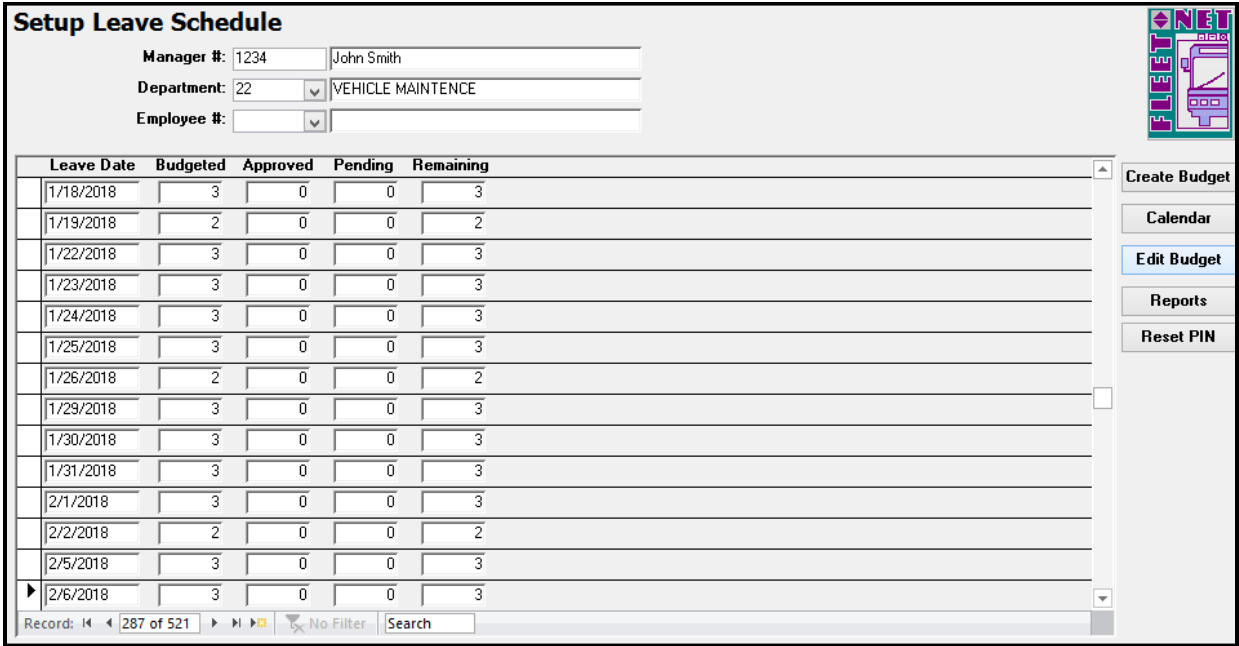

<span id="page-11-0"></span>Click **Calendar** to view the data in a calendar view mode. The following form displays.

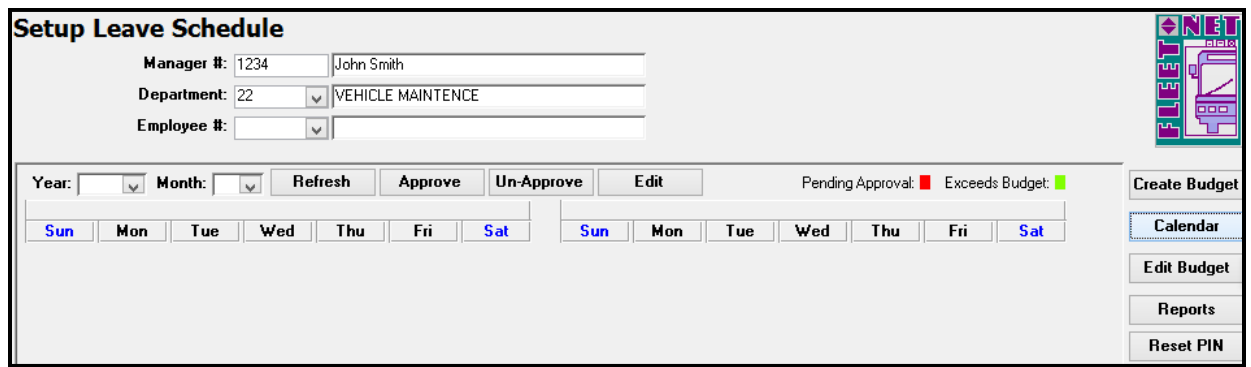

Enter the **Year** and **Month** using the drop-down. Click **Refresh** and the following form displays.

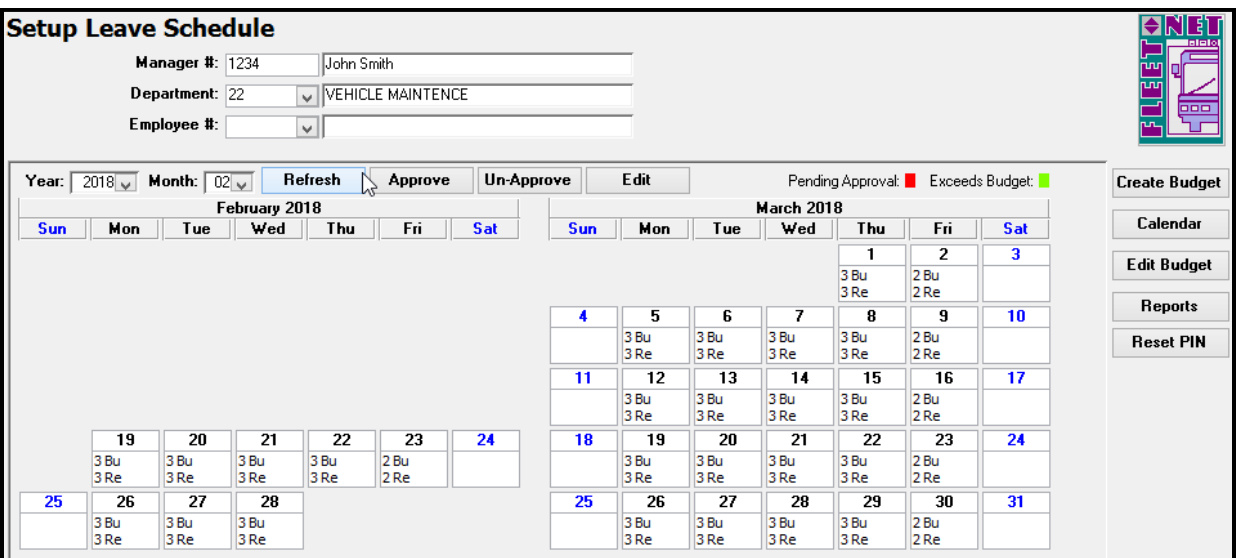

The month selected from the drop-down list plus the next month display. Only the current system date and future dates will display on this form.

Reports and approvals will be processed using this form. Those processes will be covered in the Manager Approval section of this document.

<span id="page-12-0"></span>Click Reports to view/print reports. If an employee number has been selected the reports will be for the selected employee only. If an employee number has not been selected, the reports will include all employees in the department selected. The following form displays:

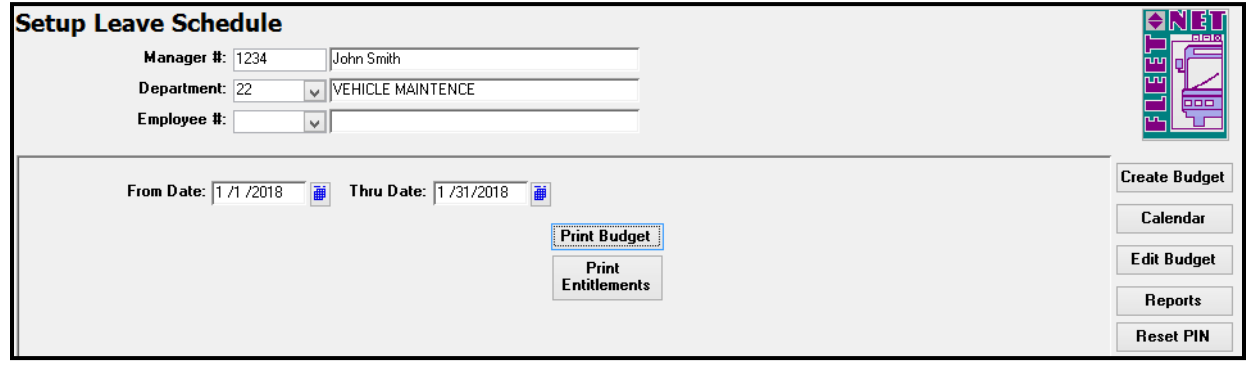

Click **Print Budget**, the following report displays:

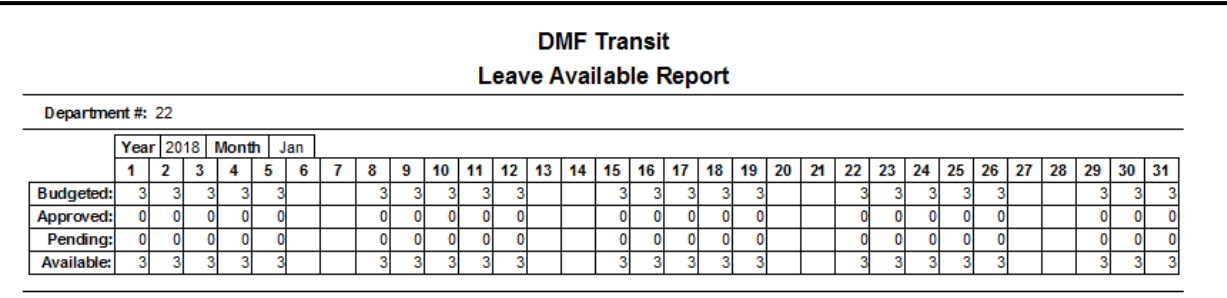

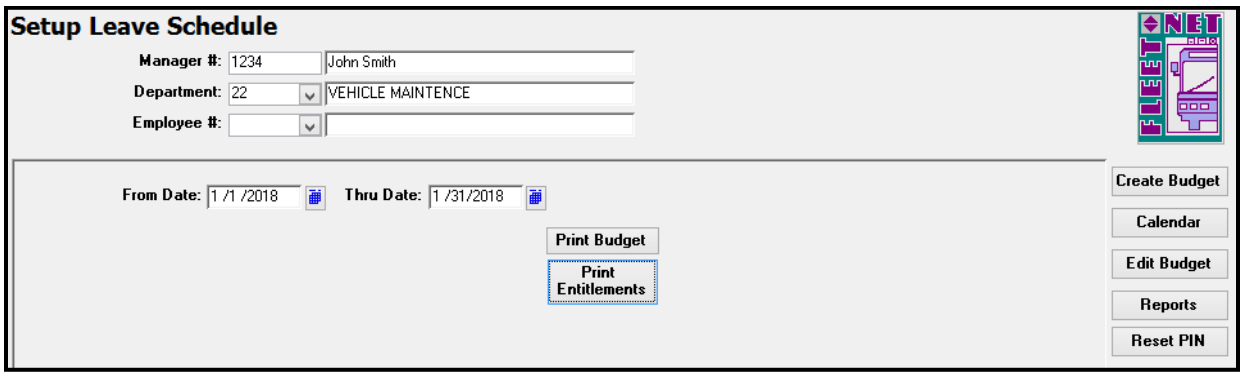

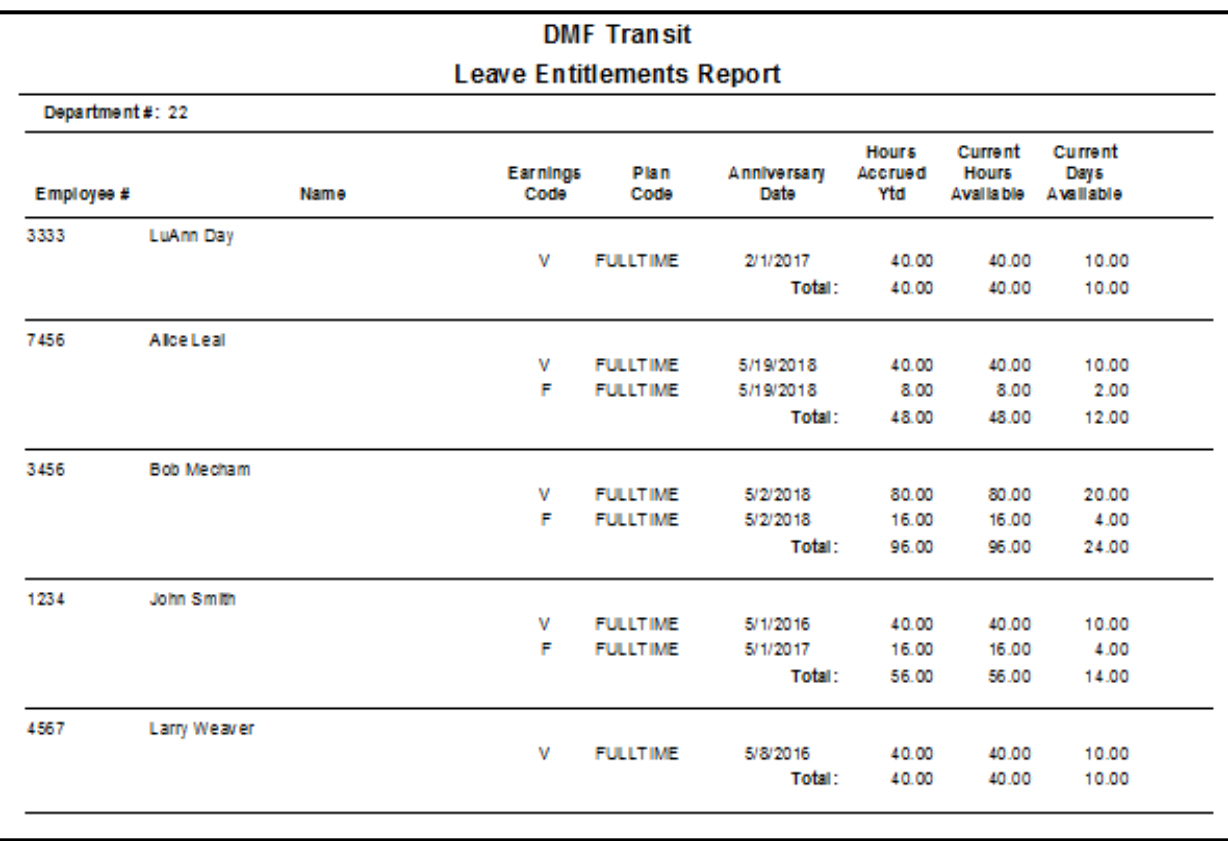

### <span id="page-13-0"></span>**Reset PIN**

If an employee forgets their PIN number, managers can reset the PIN. Doing so will require that the employee create a new PIN the next time they log in. Manager will need to log in and enter employee's number and click **Reset Pin**. The following prompt displays.

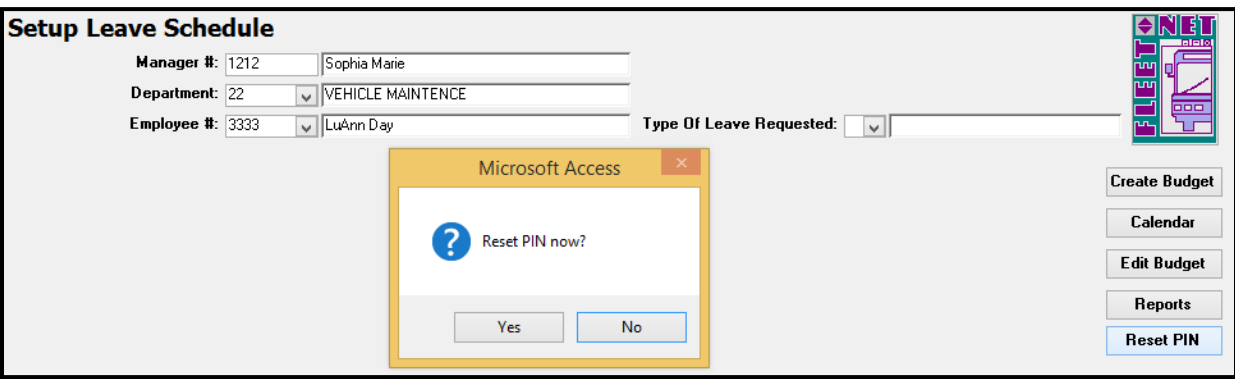

Leave Scheduling User Guide Click **Yes** to continue and **No** to cancel. If yes was clicked the following prompt displays.

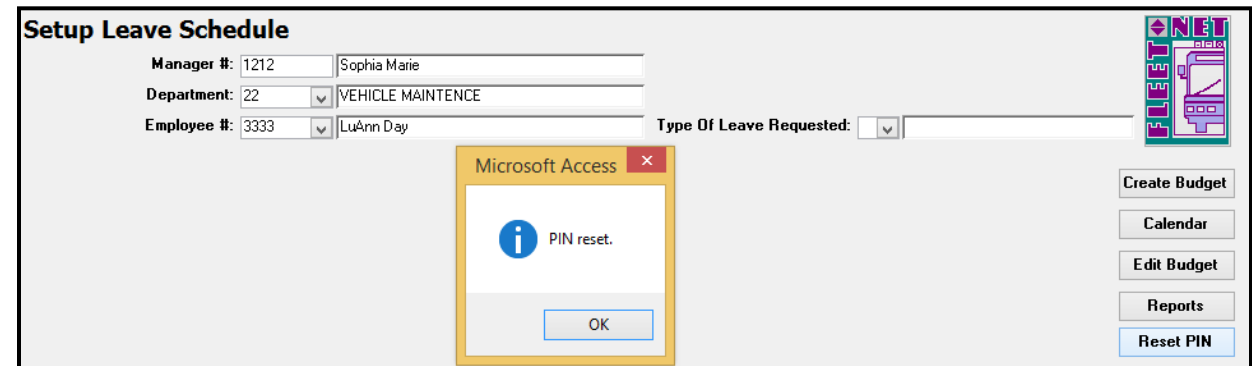

Click **OK** on the confirmation message.

## <span id="page-14-0"></span>**Leave Request**

Employees will use this form to view/request Leave Time. If the employee does not have a pin number, after entering his employee number the following form displays.

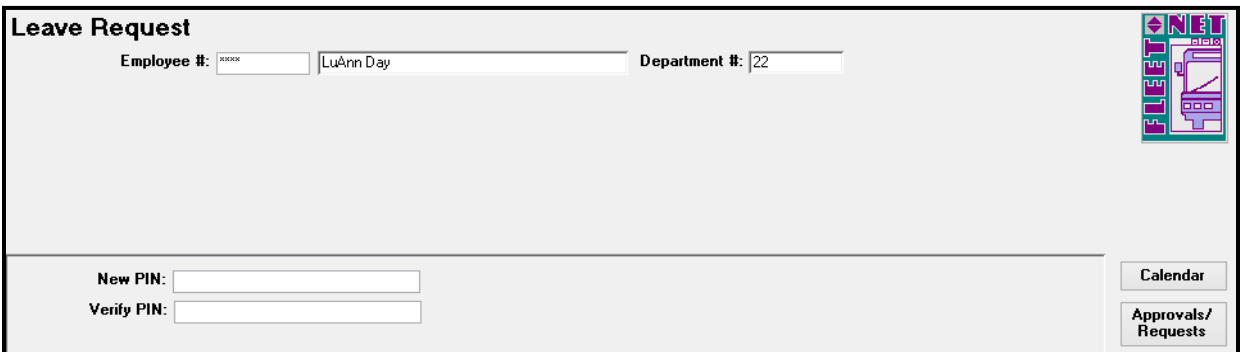

Enter a **New Pin** number and **verify the Pin number**. Press **Enter**, and the following confirmation prompt displays.

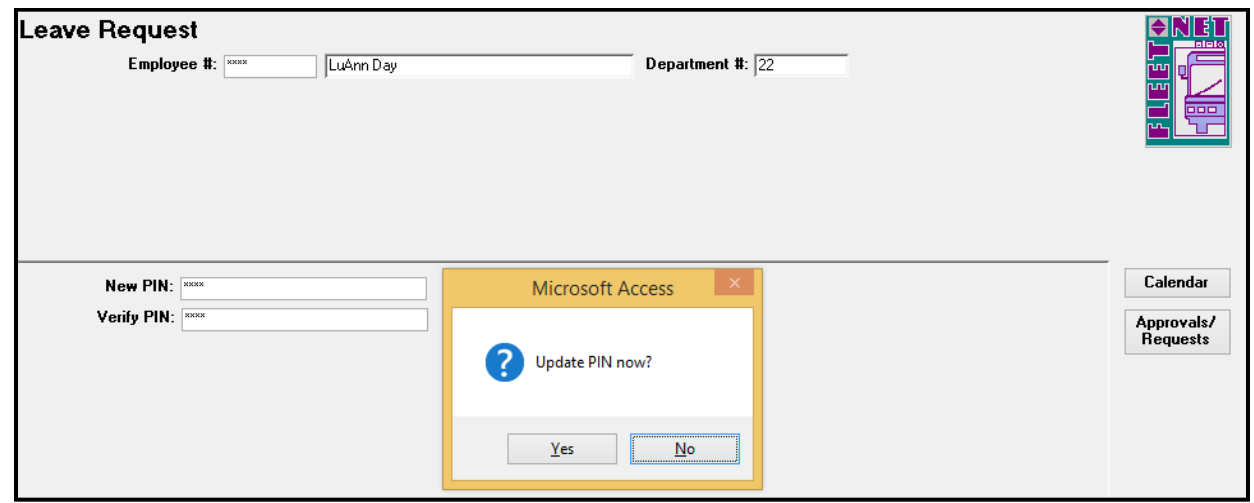

Click **Yes** to continue or **No** to cancel. If Yes was selected the following confirmation message displays.

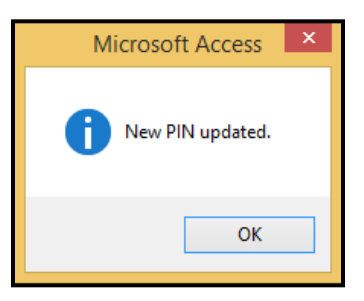

Click **OK** on the confirmation message.

The following form displays. The employee must re-enter their employee number and PIN.

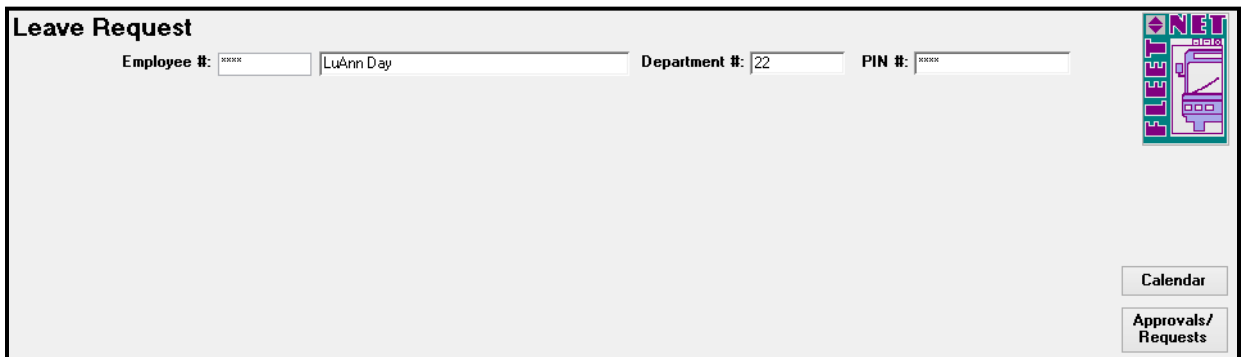

Press **Enter**, the following form displays.

The leave balances displayed at the top of the form are the balances as of the last updated payroll. This information is valuable as the employee can determine whether or not they have leave time in their 'bank' that can be used prior to requesting time off.

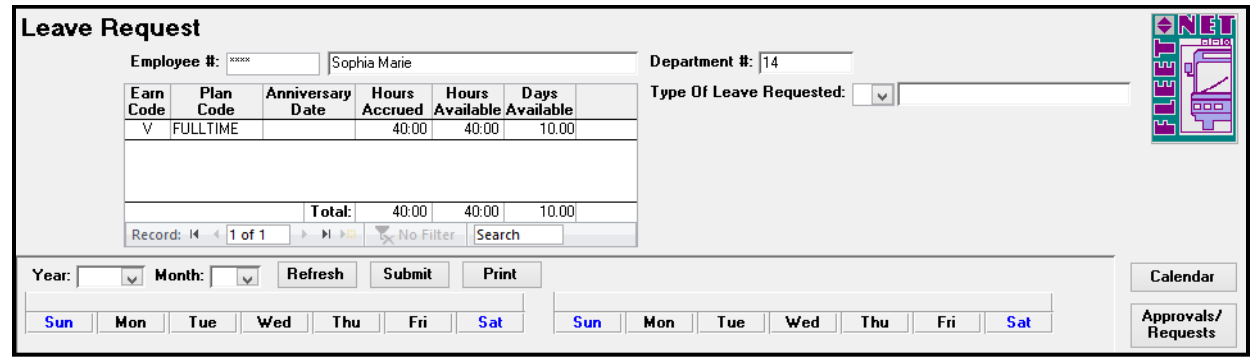

Enter the **Year** and **Month**. Click **Refresh** and the following form displays.

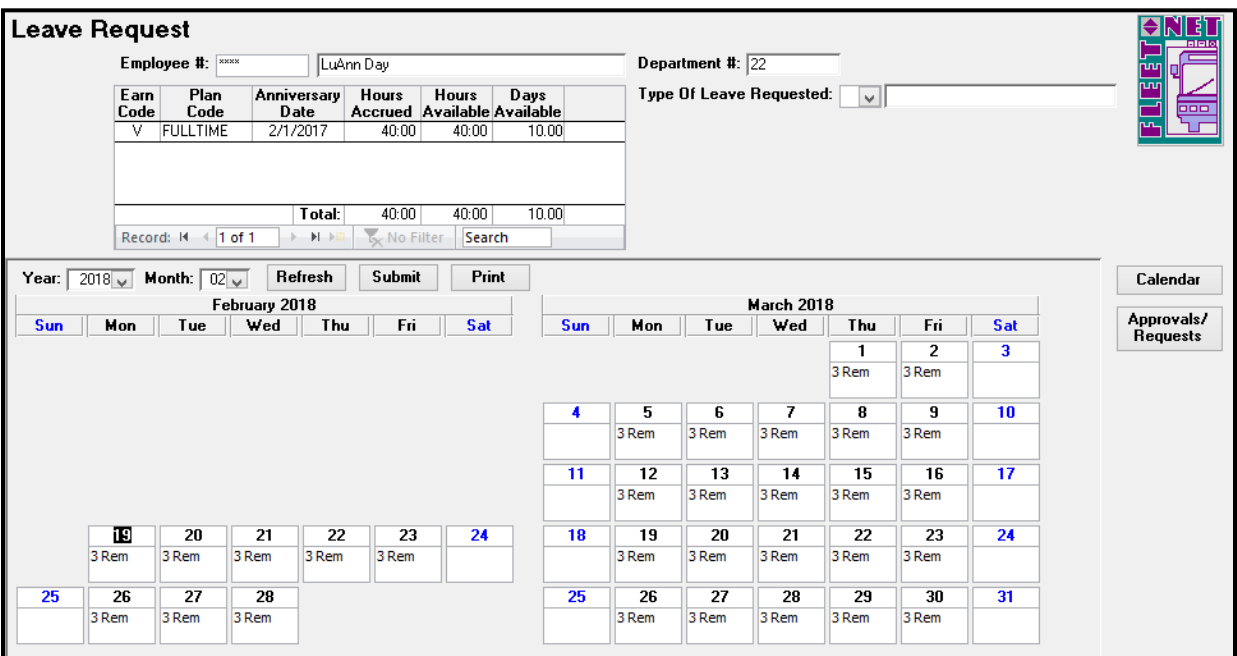

The month selected plus the next month display. The number 'Rem' on each day signifies how many budgeted slots remain available for selection. To create a submission for a day the **user clicks on the date which results in the date being highlighted in blue.**

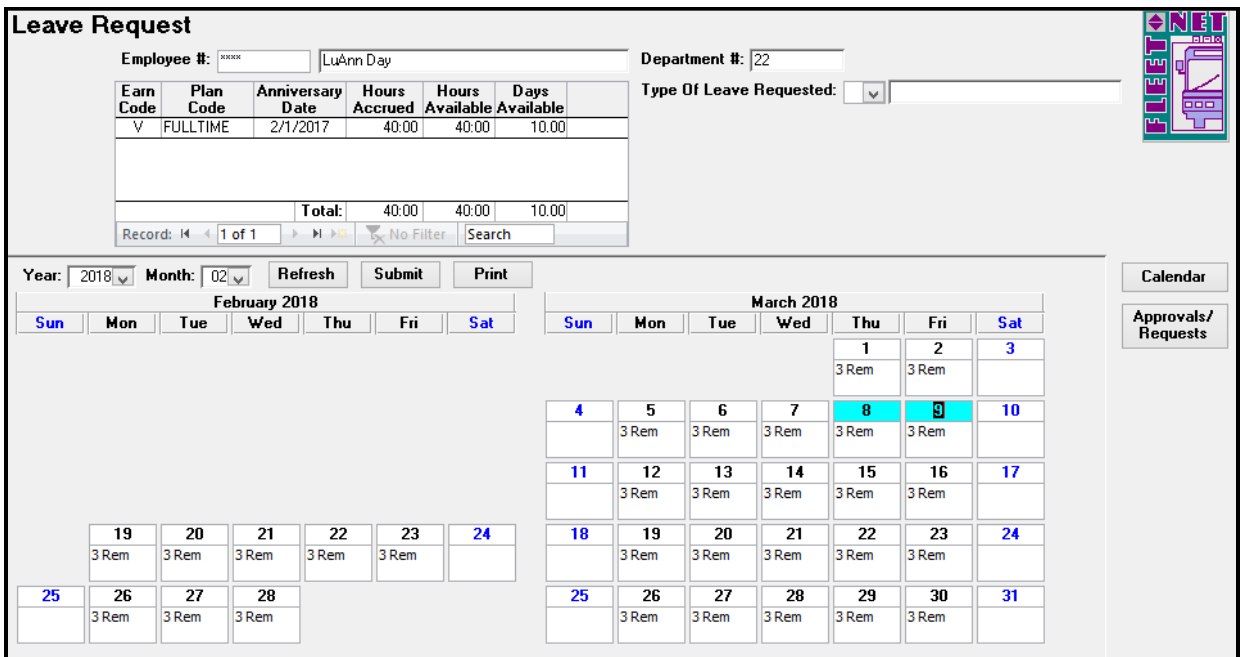

In the example above the employee as selected March 8th and March 9th to submit for approval. Prior to submitting the days the Type of Leave must be selected from the drop-down list as shown below.

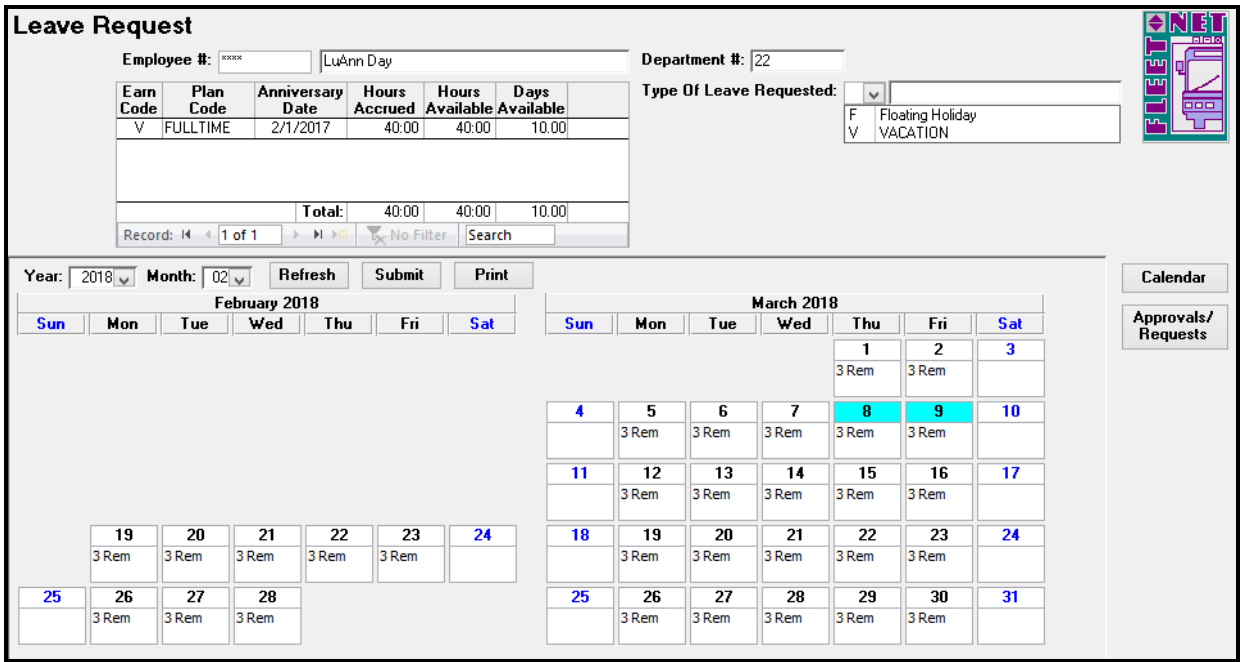

If different leave types were going to be used for each of the days highlighted, separate submissions would have to be generated.

Once the leave type is selected, Click **Submit**

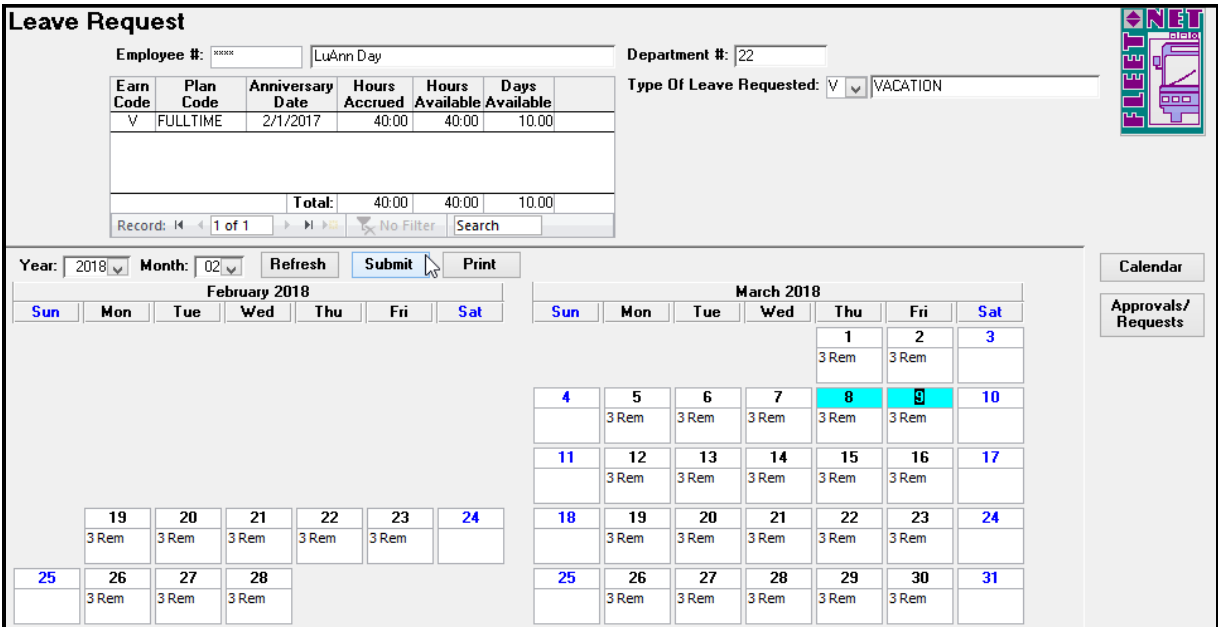

The following message displays.

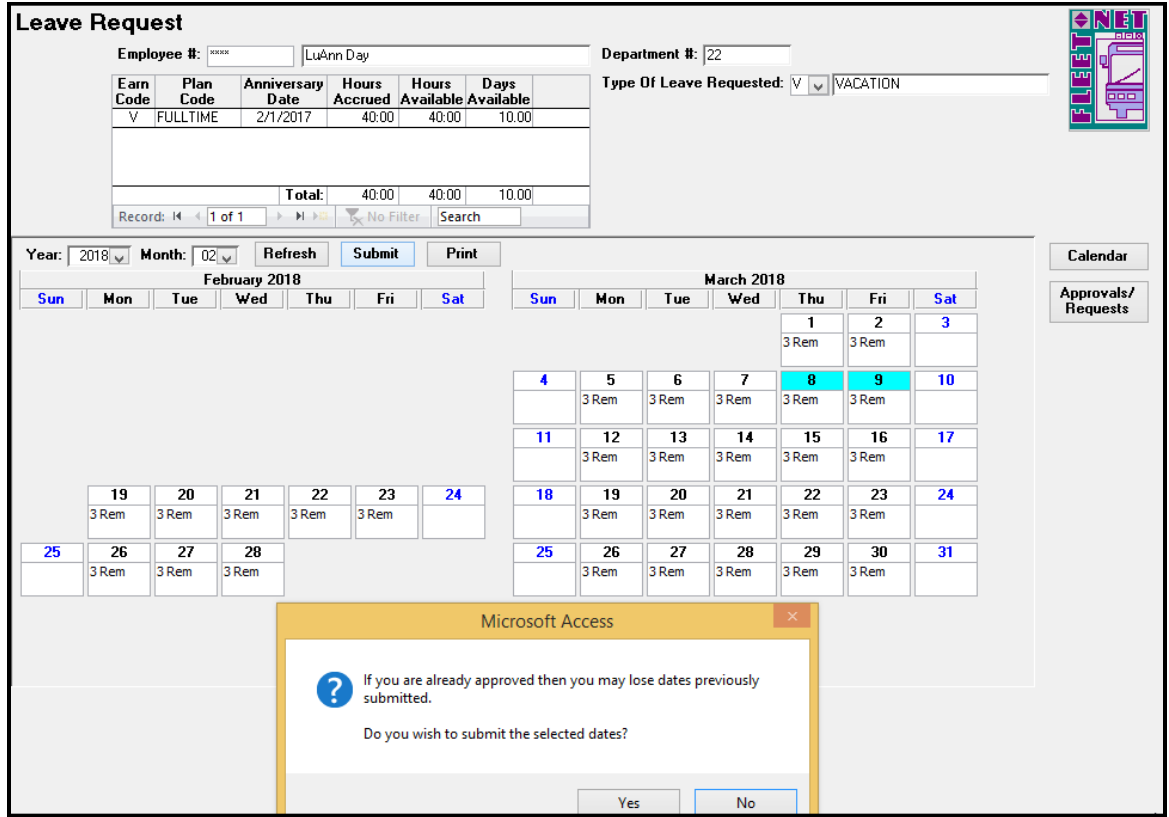

This message is informational only. The only time an employee would lose dates would be if the employee had already submitted Leave Request for the days that he/she is submitting.

Click **Yes** to continue and **No** to cancel. If yes was clicked you will receive confirmation. Click **OK** on the completion confirmation message. The calendar has been updated as it now displays 2 Remaining slots. The two days submitted remain highlighted in blue.

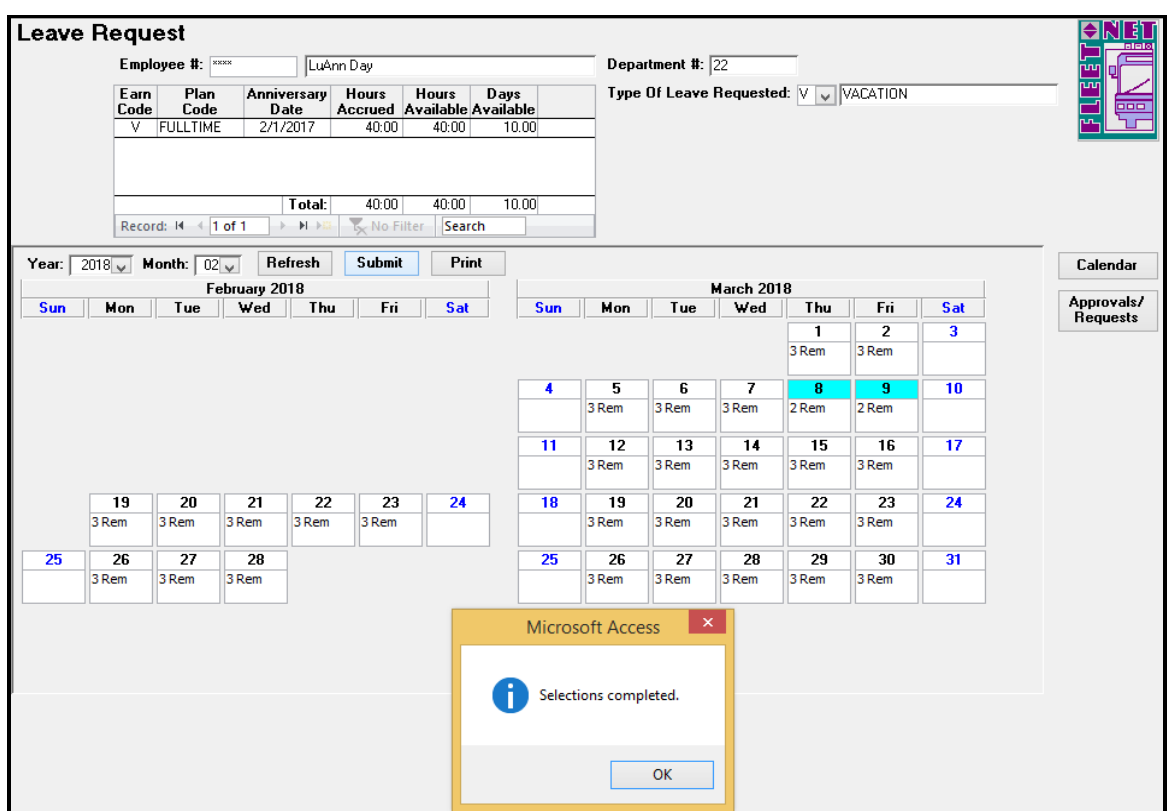

The employee can click **Print** to generate a report showing his/her leave request submissions and the status of each:

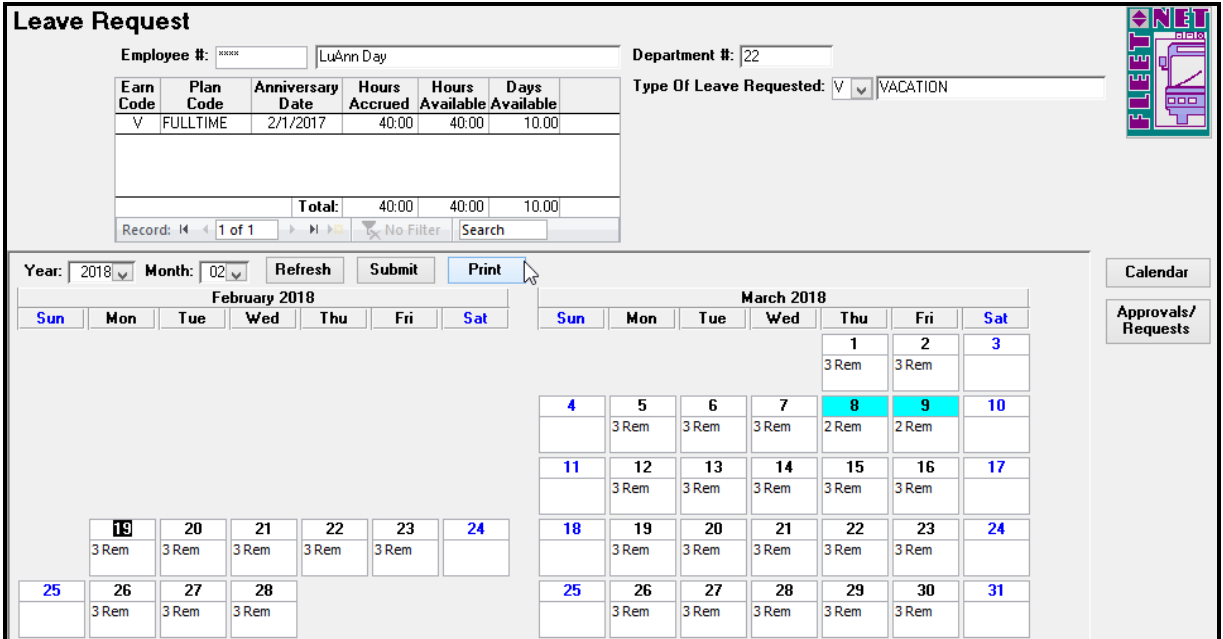

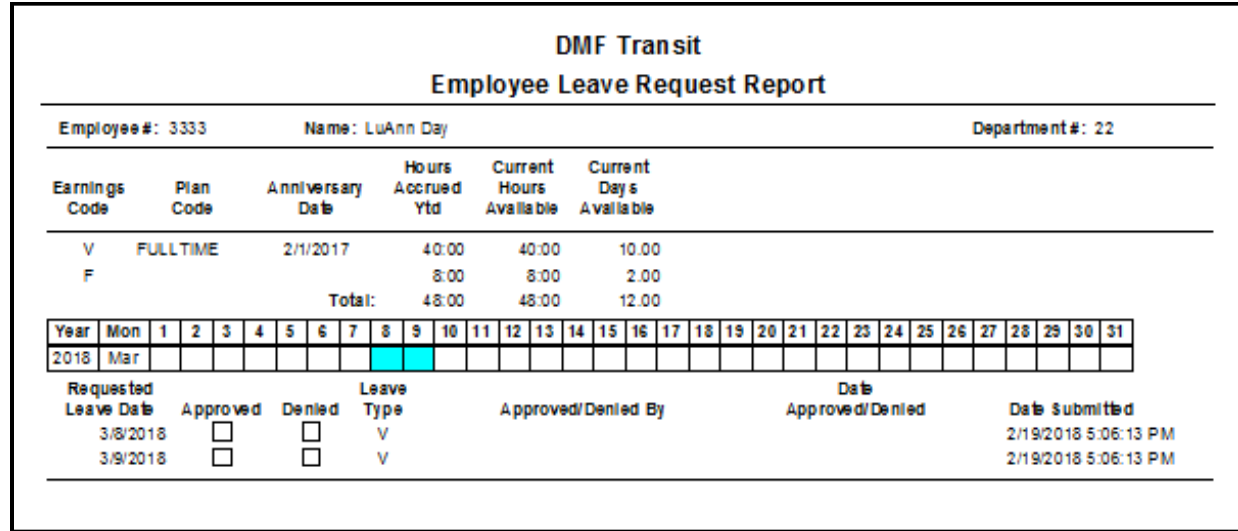

Status of the entries can also be viewed by clicking Approvals/Requests; the following form displays:

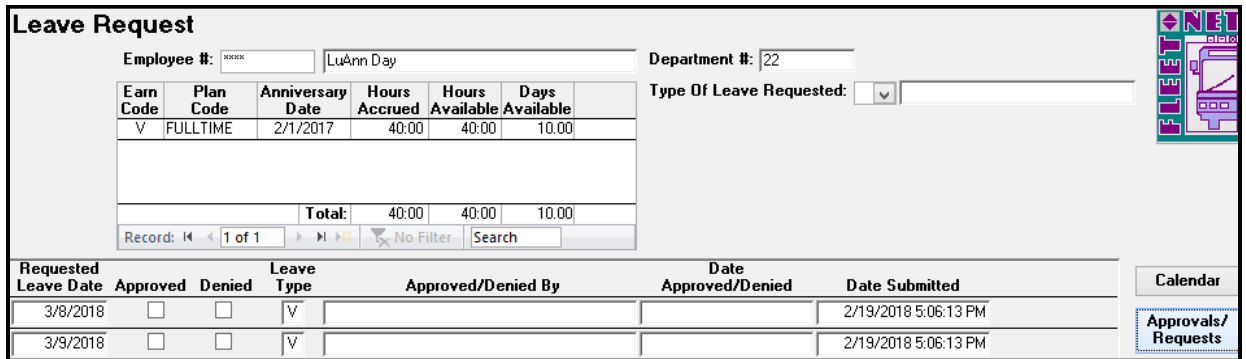

If there are no leave slots available, the employee will not be able to select the day. Managers can make edits if an exception will be allowed.

<span id="page-21-0"></span>Managers will use this form to view/Approve/Un-Approve Leave Time.

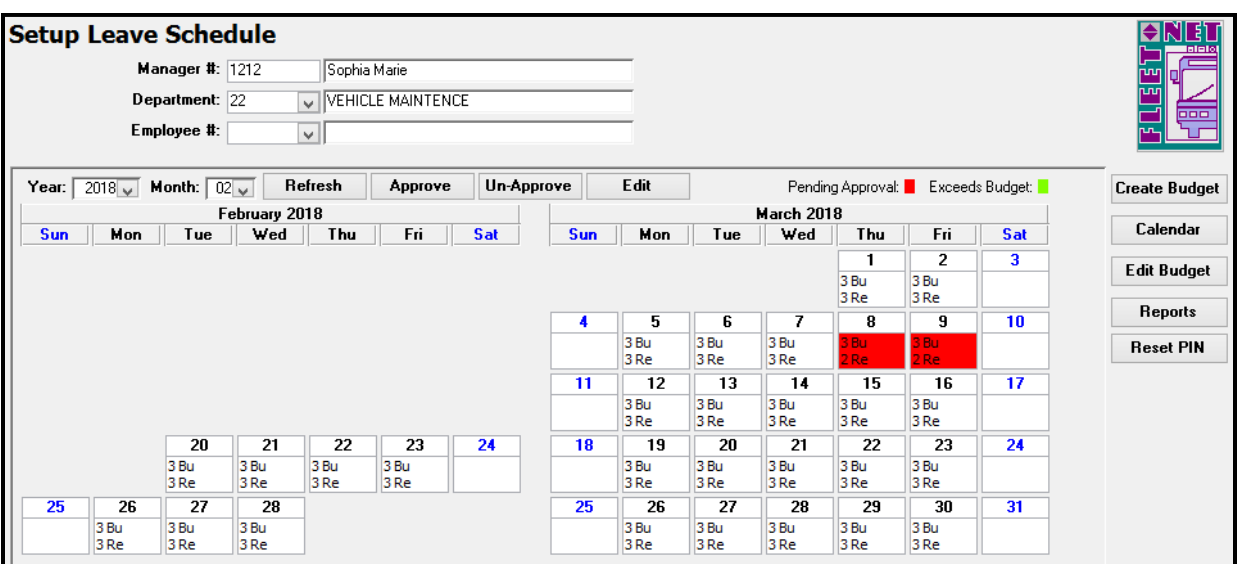

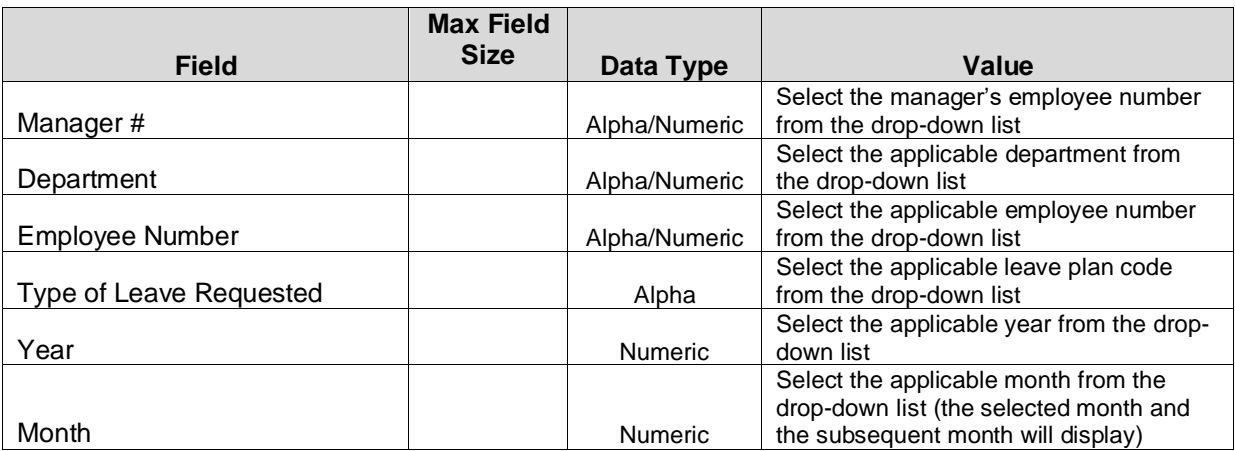

Leave requests not yet approved display in red. In the example above, the employee requested vacation time on March  $8<sup>th</sup>$  and March 9th. The calendar indicates that there are 3 slots budgeted and 2 slots remaining.

To approve the leave request, **click the day,** this will highlight blue as shown in the photo below

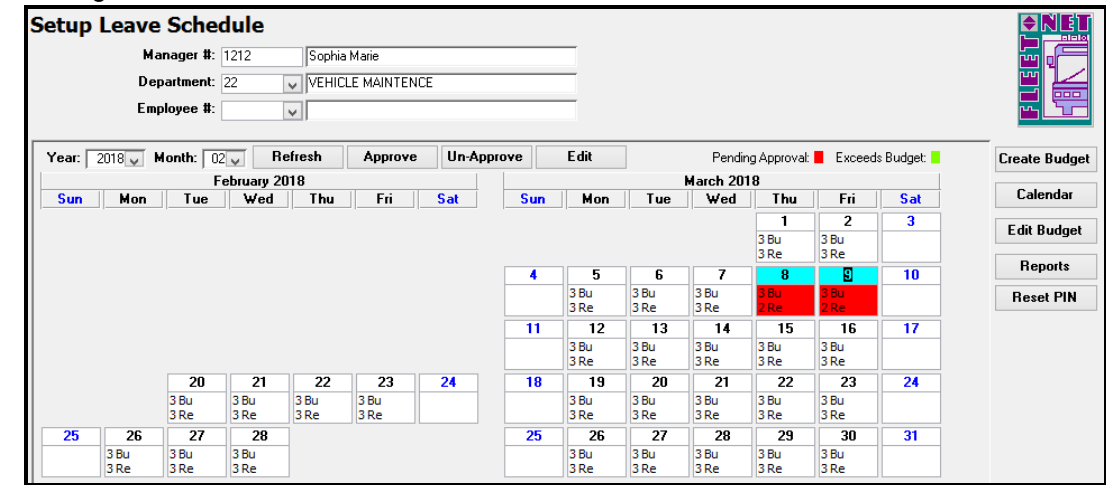

Enter the **Employee number** and **Type of Leave Request**. Click **Approve**, the following message displays.

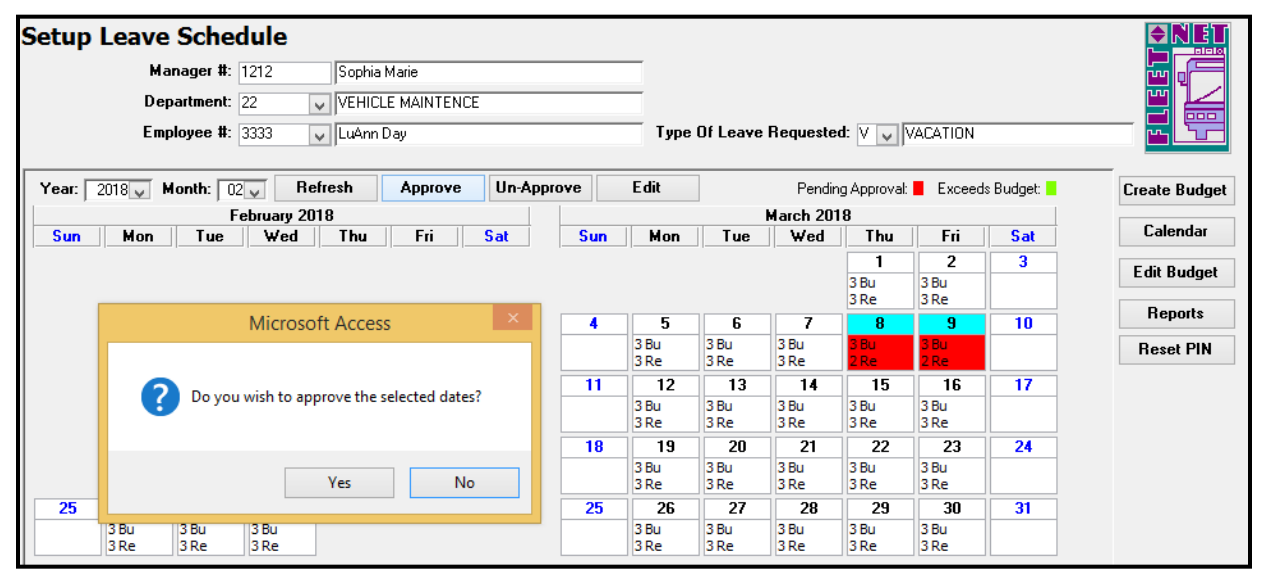

Click **Yes** to continue or **No** to cancel. Once the request is approved, the day displays as shown below.

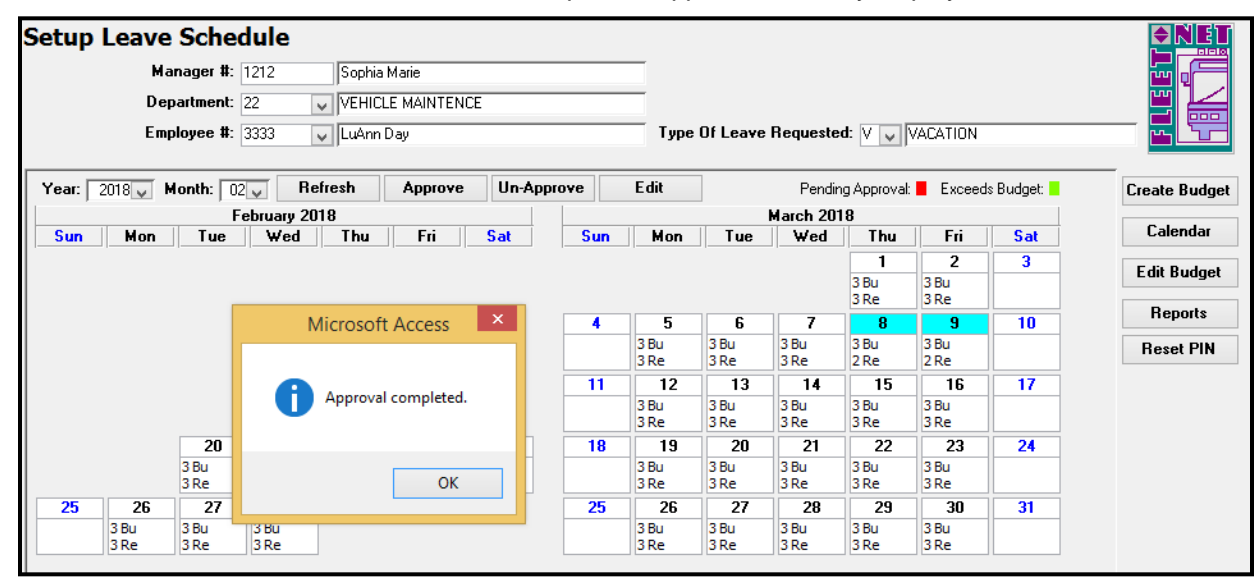

Click **OK** on the confirmation message.

Managers can make manual entries to record exceptions where the number of employees who are off exceed the budget number.

Enter the Employee Number and the Type of Leave Requested. Click the **date on the calendar**, click **Approve**. Click **Yes** on the confirmation message. The calendar displays the day as shown below.

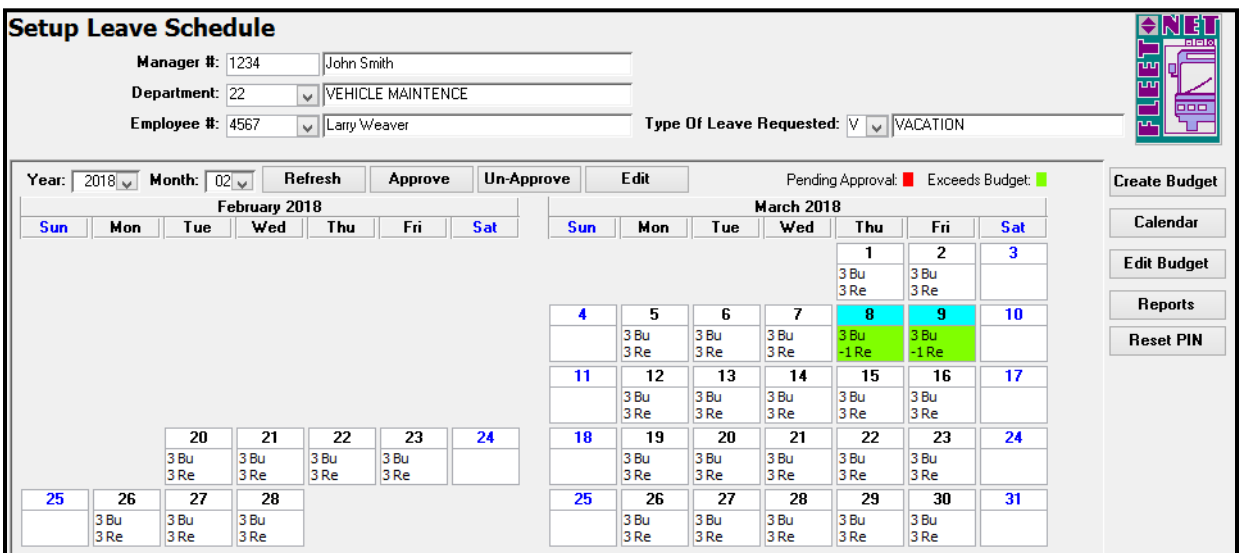

Double click on the day to view a listing of which employees are approved for the date, the following form displays.

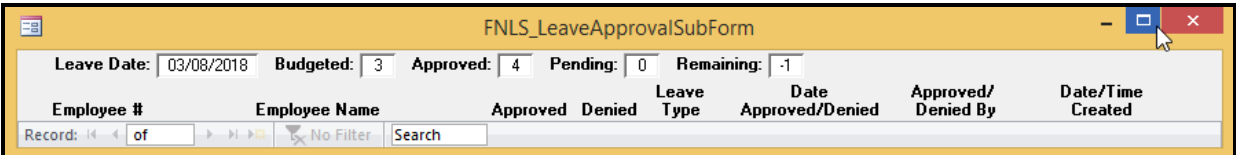

Click **Maximize button** to view all the employees as shown below.

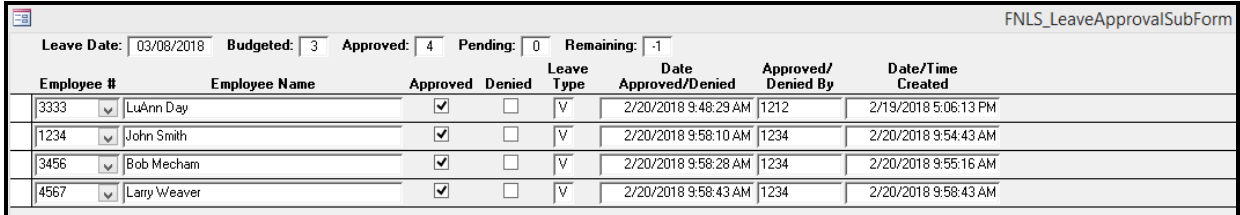

To Un-approve a previously approved date, select the **employee number** and the **Type of Leave Requested**. Click **Un-Approve**, the following confirmation message displays.

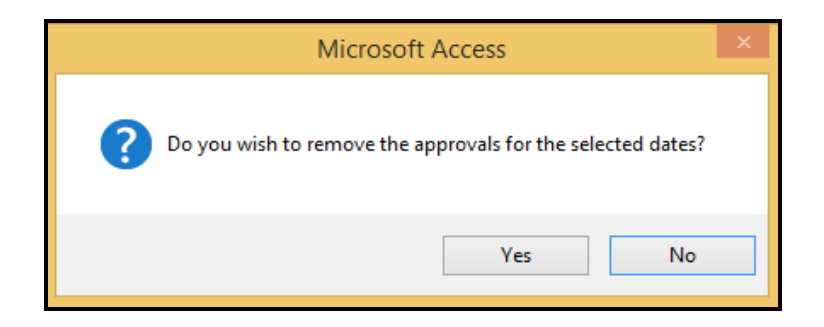

Click **Yes** to continue or **No** to cancel.

Click OK on the confirmation message.

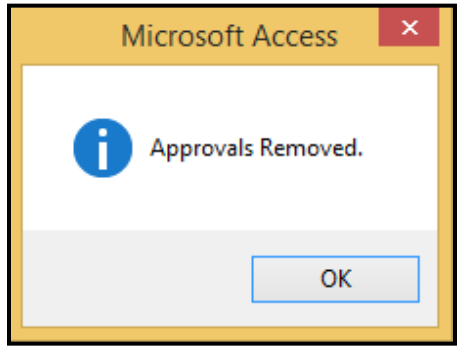